## LTC4556

# **DESCRIPTION**

Demonstration circuit 564 is configured to easily interface the LTC4556 smart card interface to a personal computer via an RS-232 serial port. The demonstration package includes a compact disk containing a user-friendly graphical interface program. RS232 commands are interpreted by the MC68HC711E9CFN2 micro-controller and sent on to

# **QUICK START PROCEDURE**

The software must be installed on a personal computer before the demonstration board can be evaluated. Follow the software installation instructions below.

#### **Software Installation**

- Insert the compact disk labeled *[DC564](https://www.application-datasheet.com/) Demonstration Software* into an appropriate CD-ROM drive on the PC.
- Access the CD-ROM drive, double click the link **SETUPRT.BAT** and follow the instructions until the HP VEE RUNTIME libraries are installed.
- Access the CD-ROM drive, double click the link **SETUPIO.BAT** and follow the instructions until the HP VEE IO libraries are installed.
- From the Start Menu of the personal computer select "**Run…**".

At the "**Open:**" prompt type: "**veerun –ioconfig**" and click the **[OK]** button.

When the dialog box appears click the **[Add Instrument…]** button.

Ensure that the settings are:

*Name: SERIAL1955 Interface: Serial*

the LTC4556. A simple interface language (ICCICL56) is permanently programmed into the micro-controller and is summarized in Appendix A. The demonstration board operates on a 3V to 5.5V input supply.

#### **Design files for this circuit board are available. Call the LTC factory.**

*Address (eg 9) 1*

Click on "**Advanced IO Config…**"

On the **General** tab change the settings to:

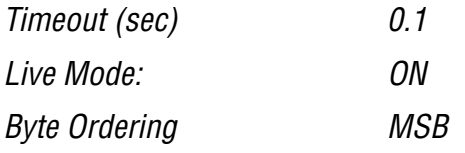

On the **Serial** tab ensure that the settings are:

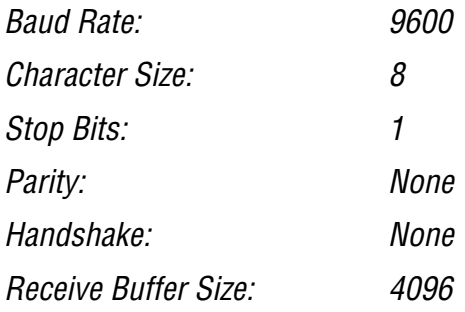

Click **[OK]**. Click **[OK]**. Click **[SAVE CONFIG]**

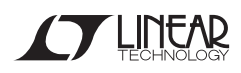

### **Hardware Connections**

- Connect the 9 pin male-female serial cable from the PC serial port (COM1) to the demonstration board.
- Ensure that Jumper JP1 is in its VBATT=DVCC position (connecting terminals E1 and E3).
- Apply +3.2V to +5.5V from "VBATT" to "GND".

### **Running the Program**

- Access the CD-ROM drive and double click the program icon **LTC4556.vxe**. The demonstration program will appear on the screen (see figure below).
- Insert a credit card or smart card into the smart card socket. On the computer screen, the icon for smart card socket should indicate the presence of a card.

Using the software program, move the voltage slider to the 3V position. Measure VCC with respect to GND on the demonstration board and observe that it is at approximately 3V.

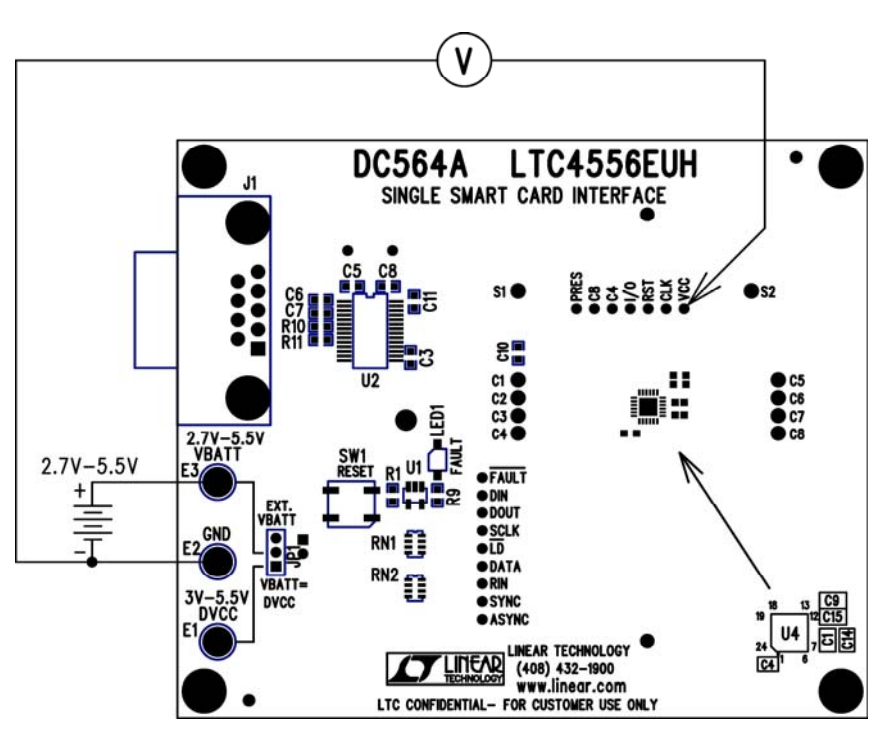

**Figure 1. Proper Measurement Equipment Setup**

### QUICK START GUIDE FOR DEMONSTRATION CIRCUIT 564 SINGLE SMART CARD INTERFACE

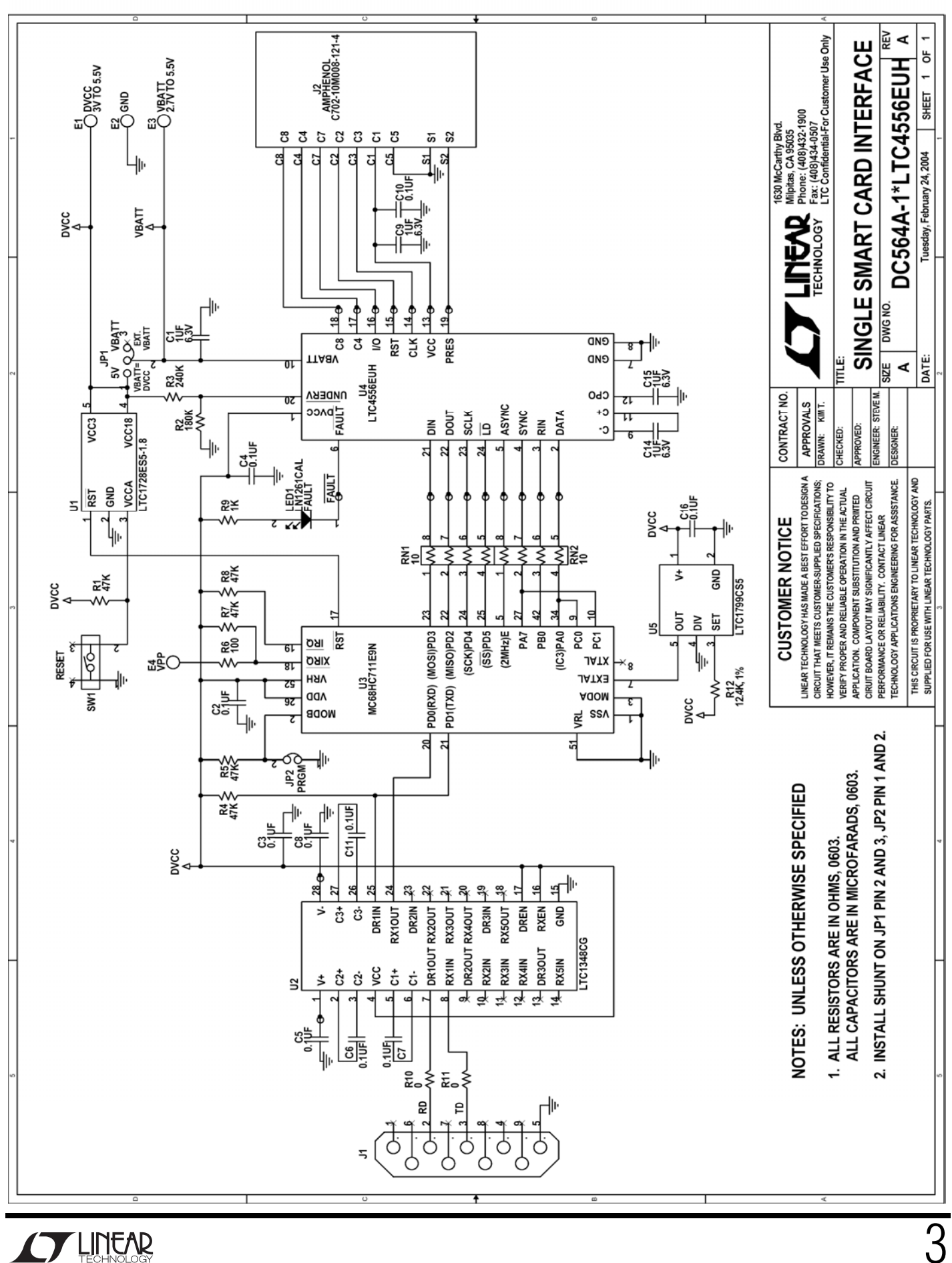

3